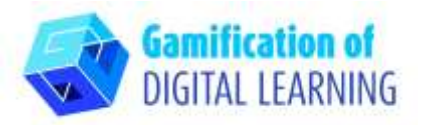

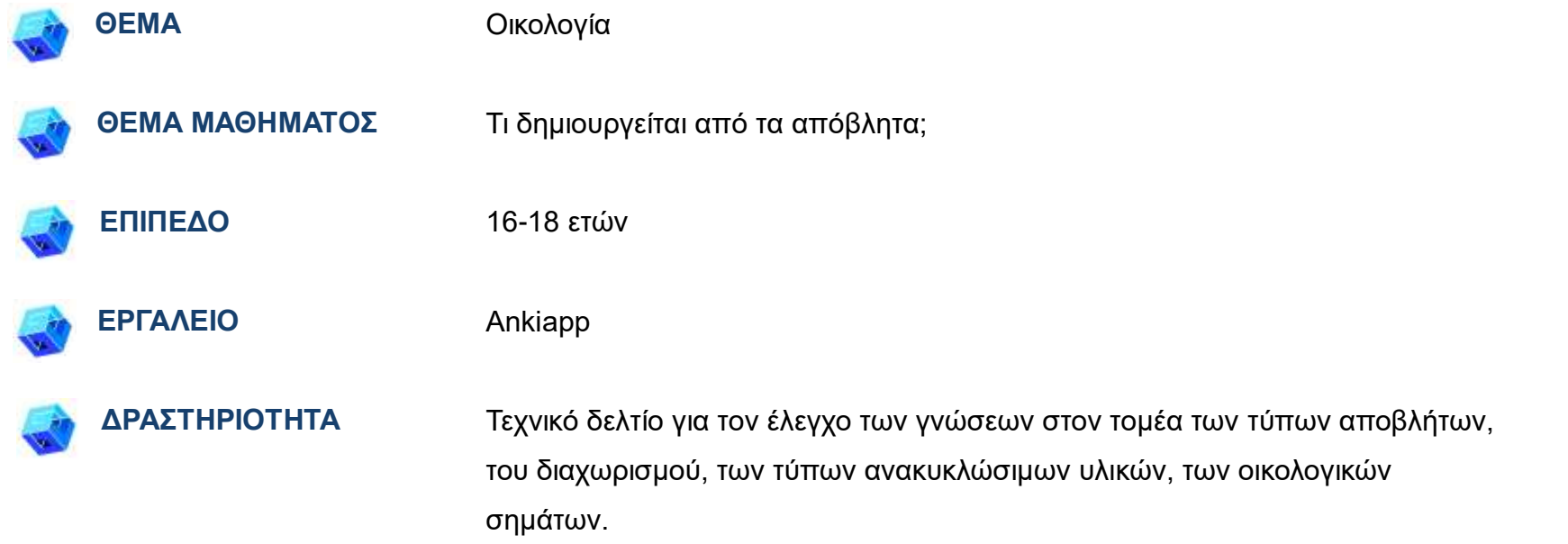

**ΠΟΡΟΙ:** Πληροφορίες σχετικά με τη διάσπαση των αποβλήτων, το διαχωρισμό τους, την εξαγωγή ανακυκλώσιμων υλικών από αυτά και τα οικολογικά σήματα στις συσκευασίες για την εμπέδωση των γνώσεων από το προηγούμενο μάθημα. Χρήσιμοι σύνδεσμοι μπορούν να βρεθούν στην ενότητα **«**Πόροι», της παιδαγωγικής ακολουθίας αρ. 13.

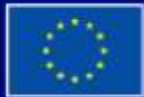

Με τη συγχρηματοδότηση της Ευρωπαϊκής Ένωσης

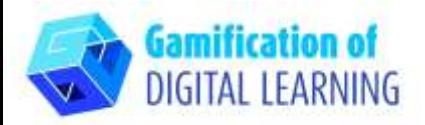

#### **ΕΠΕΞΗΓΗΜΑΤΙΚΟ ΦΥΛΛΟ ΕΡΓΑΛΕΙΟΥ ΑΡΙΘ. 2**

## **ΒΗΜΑΤΑ - ΕΝΑΡΞΗ**

- 1. Επισκεφθείτε την ιστοσελίδα: [Ankiapp](https://www.ankiapp.com/) και κατεβάστε το λογισμικό στον υπολογιστή/το τηλέφωνό σας
- 2. Ανοίξτε το λογισμικό Ankiapp στον υπολογιστή σας και κάντε κλικ στο "ΕΓΓΡΑΦΗ" για να εγγραφείτε και να δημιουργήσετε

έναν λογαριασμό με το email σας:

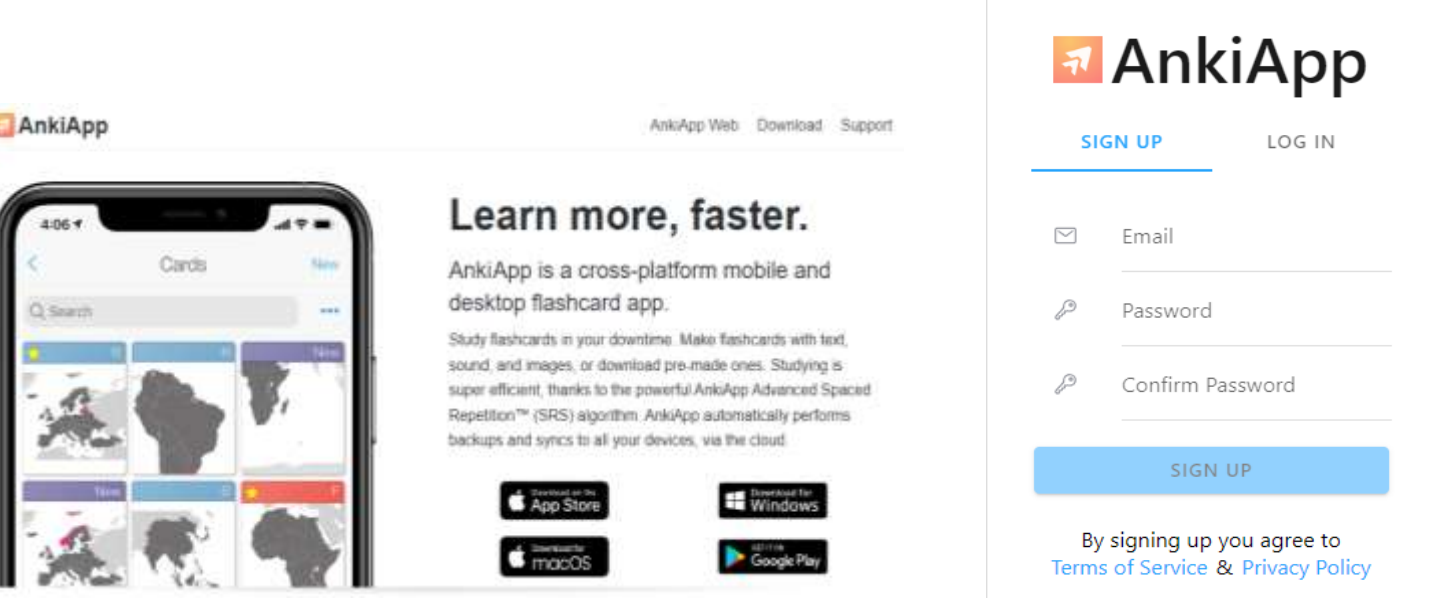

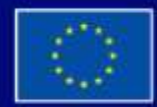

Με τη συγχρηματοδότηση της Ευρωπαϊκής Ένωσης

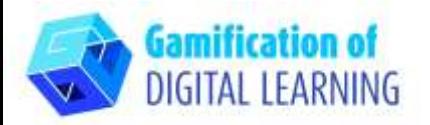

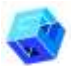

## **ΠΡΟΕΤΟΙΜΑΣΤΕ ΤΗ ΔΡΑΣΤΗΡΙΟΤΗΤΑ**

1. Επανεξετάστε τις λειτουργίες της εφαρμογής και στην τελευταία διαφάνεια κάντε κλικ στο «Start studying».

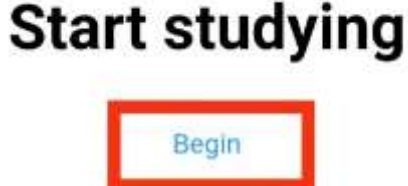

2. Για να δημιουργήσετε ένα νέο σετ φύλλων πηγαίνετε στο 'Decks' και στη συνέχεια κάντε κλικ στο κουμπί 'NEW' στο πάνω δεξί μέρος της γωνίας.

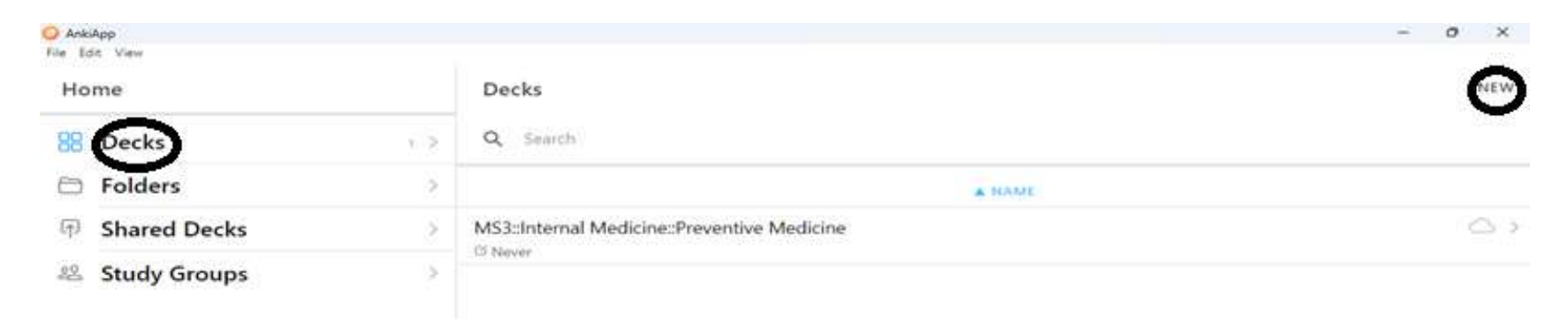

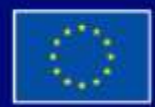

Με τη συγχρηματοδότηση της Ευρωπαϊκής Ένωσης

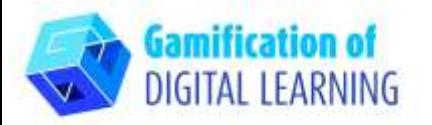

- 3. Δημιουργήστε ένα νέο επίπεδο εργασίας εισάγοντας το όνομα του τομέα εργασίας.
- 4. Επιλέξτε μια μορφή κάρτας

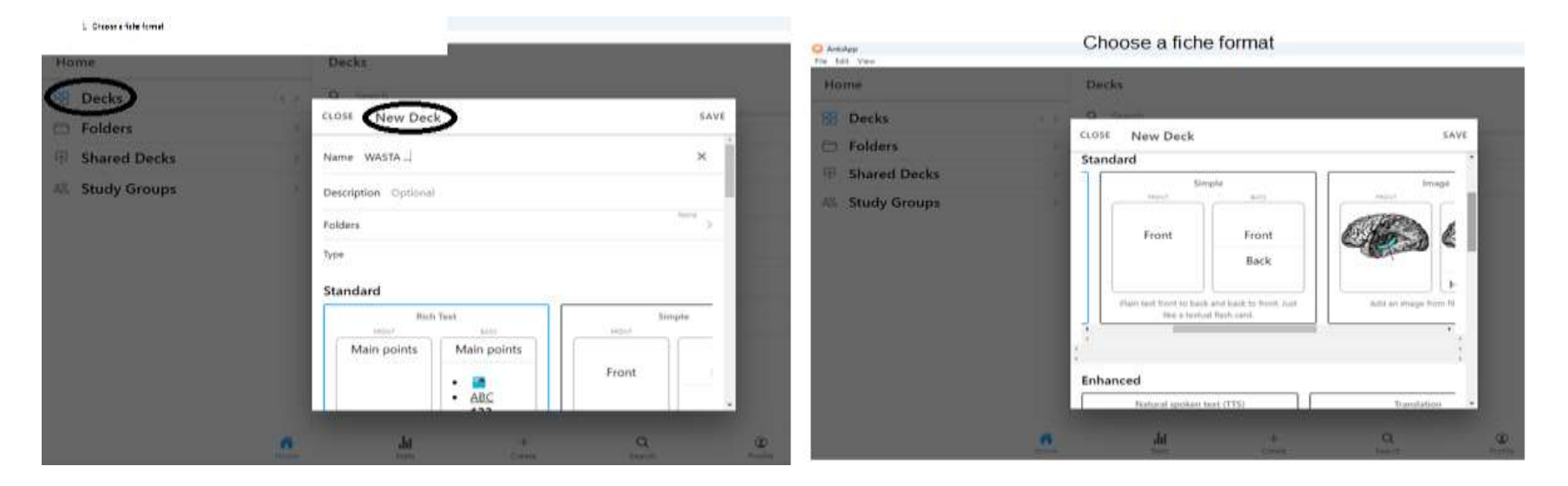

- 5. Αφού πληκτρολογήσετε το όνομα του επιπέδου εργασίας και επιλέξετε τη μορφή, πατήστε το κουμπί "ΑΠΟΘΗΚΕΥΣΗ".
- 6. Για να δημιουργήσετε μια νέα κάρτα για το επίπεδο εργασίας επιλέξτε «create» που βρίσκεται στην κάτω γραμμή εργαλείων.

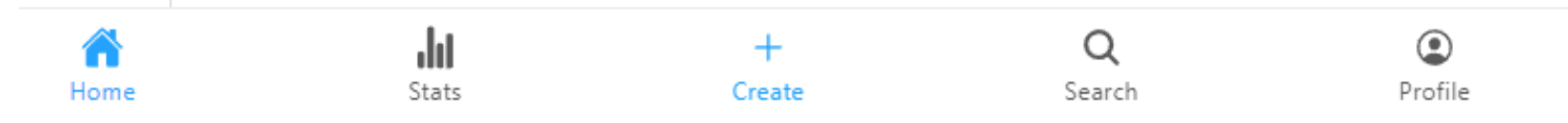

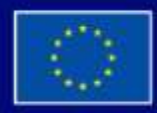

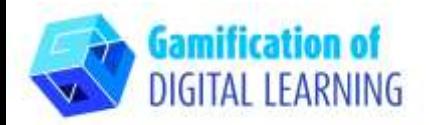

- 7. Δημιουργία νέων καρτών
	- Στη συνέχεια, πατήστε το πλήκτρο 'Νέα κάρτα'.

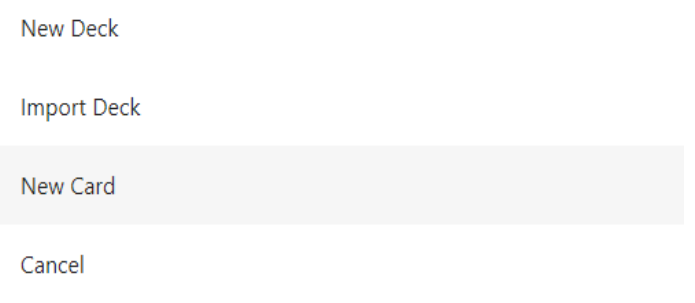

- Μόλις επιλέξετε το όνομα του επιπέδου εργασίας στο οποίο θα δημιουργήσετε τις κάρτες, κάντε κλικ στο «OK»
- Αφού επιλέξετε το αρχείο εικόνας, εισαγάγετε την ερώτηση της κάρτας, 'Text under image' και το απαντητικό κείμενο 'Text', κάντε κλικ στο 'SAVE'.
- 8. Για να αρχίσετε να μαθαίνετε με τα παραγόμενα φυλλάδια κάντε κλικ στο κουμπί της σελίδας 'ΕΠΙΣΚΟΠΗΣΗ'.

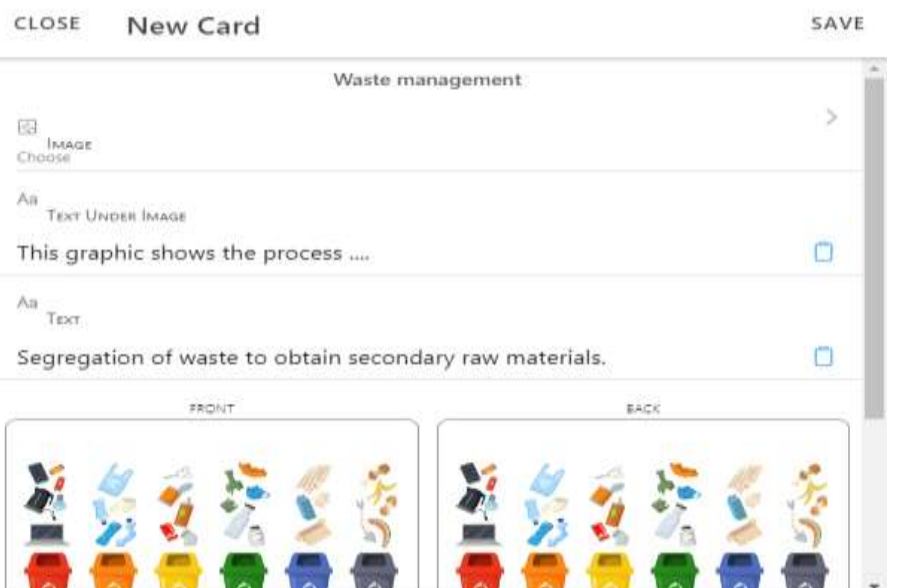

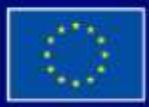

Με τη συγχρηματοδότηση της Ευρωπαϊκής Ένωσης

#### **ΕΠΕΞΗΓΗΜΑΤΙΚΟ ΦΥΛΛΟ ΕΡΓΑΛΕΙΟΥ ΑΡΙΘ. 2**

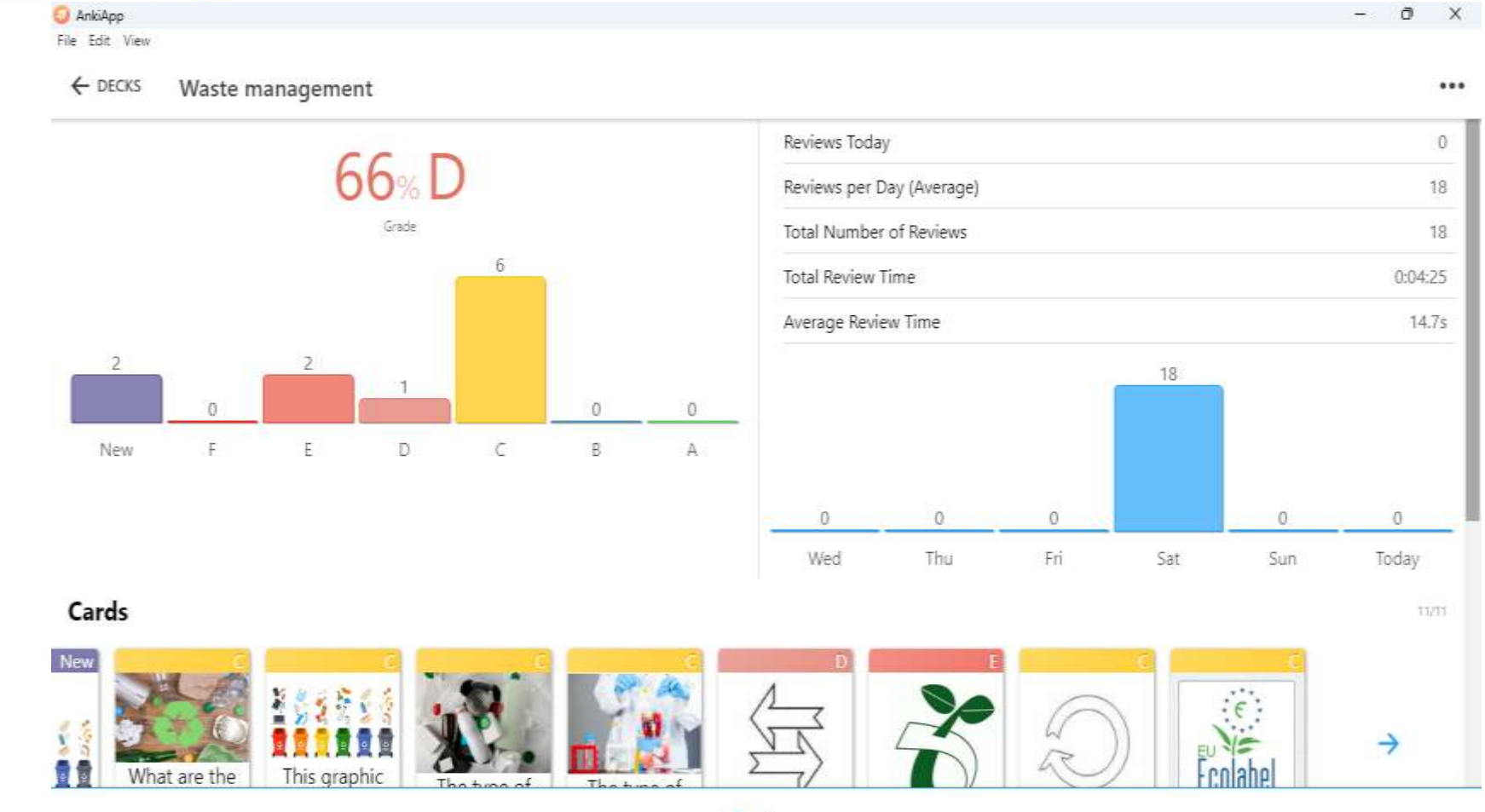

Review

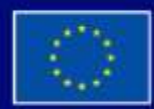

**Gamification of DIGITAL LEARNING** 

> Με τη συγχρηματοδότηση της Ευρωπαϊκής Ένωσης

### **ΕΠΕΞΗΓΗΜΑΤΙΚΟ ΦΥΛΛΟ ΕΡΓΑΛΕΙΟΥ ΑΡΙΘ. 2**

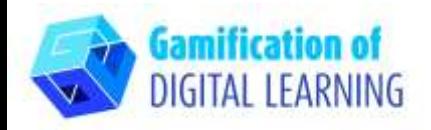

# **ΑΠΟΘΗΚΕΥΣΗ ΚΑΙ ΔΗΜΟΣΙΕΥΣΗ**

- 1. Για να μοιραστείτε το επίπεδο εργασίας με τα phishes που δημιουργήσατε, κάντε κλικ στις τρεις τελείες στην επάνω δεξιά γωνία..
- 2. Κάντε κλικ στο «SHARE» και όταν εμφανιστεί ένα νέο παράθυρο, προσθέστε το όνομα της ομάδας μελέτης και τους συμμετέχοντες σε αυτή την ομάδα εισάγοντας τις διευθύνσεις ηλεκτρονικού ταχυδρομείου τους.
- 3. Αφού προσθέσετε τις διευθύνσεις ηλεκτρονικού ταχυδρομείου, κάντε κλικ στο «SHARE».
- 4. Στις ηλεκτρονικές διευθύνσεις των συμμετεχόντων, θα έρθει η πληροφορία ότι έχει τεθεί στη διάθεσή τους ένα επίπεδο εργασίας με τα φύλλα "Διαχείρισης Αποβλήτων" και ότι

αυτό το επίπεδο θα εμφανιστεί στην ενότητα «Shared decks» την επόμενη φορά που θα εκκινήσετε την εφαρμογή AnkiApp.

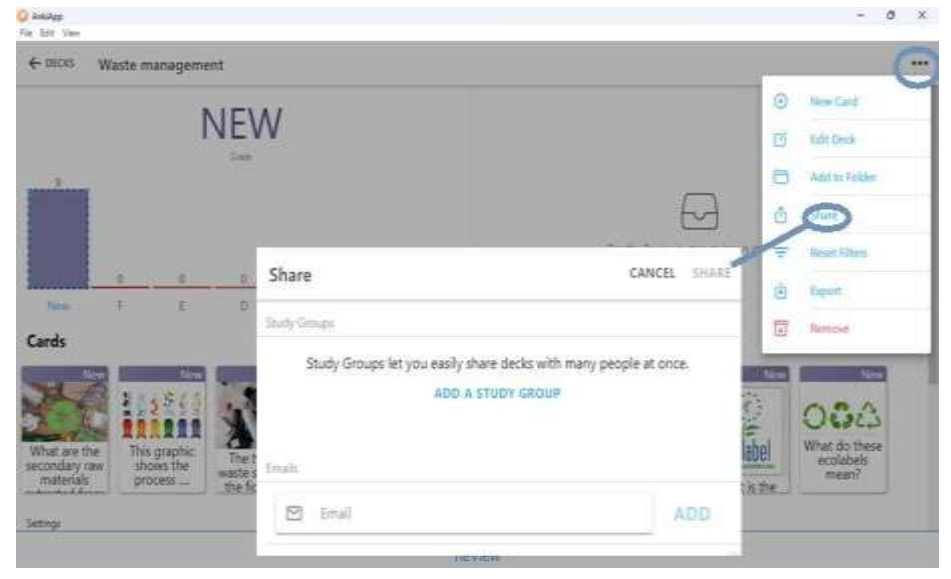

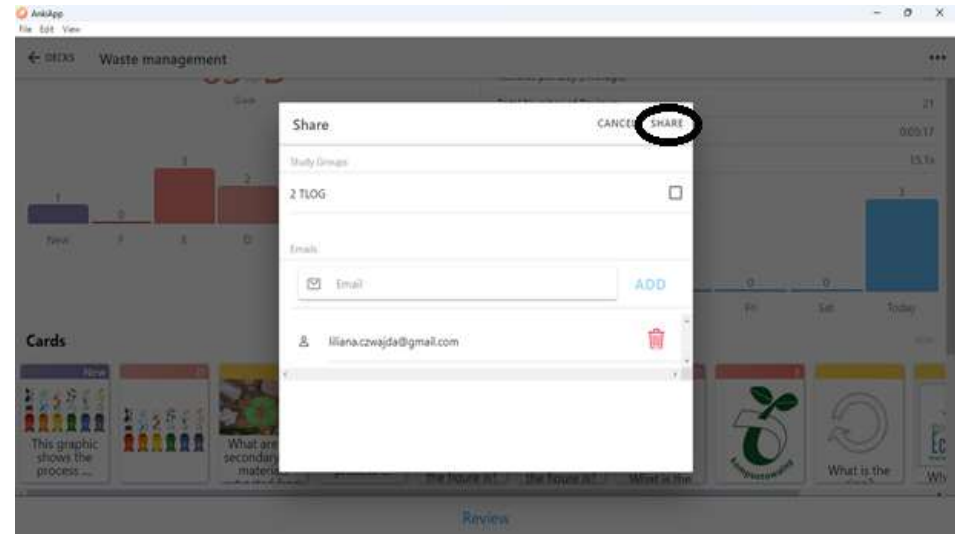

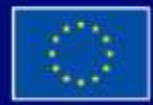

Με τη συγχρηματοδότηση της Ευρωπαϊκής Ένωσης

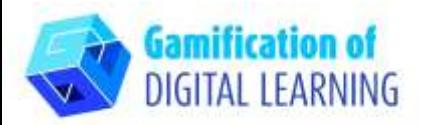

5. Συνδεθείτε ή δημιουργήστε έναν λογαριασμό στην Ankiapp, στη συνέχεια μεταβείτε στην ενότητα «Study Groups», επιλέξτε την ομάδα σας, κάντε κλικ στο κουμπί «Shared decks» και επιλέξτε ένα επίπεδο εργασίας με φύλλα. Η ακριβής διαδρομή κοινοποίησης παρουσιάζεται στην ενότητα «ΠΡΟΣΘΕΤΟΙ ΠΟΡΟΙ»

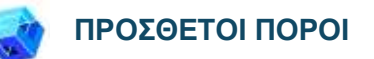

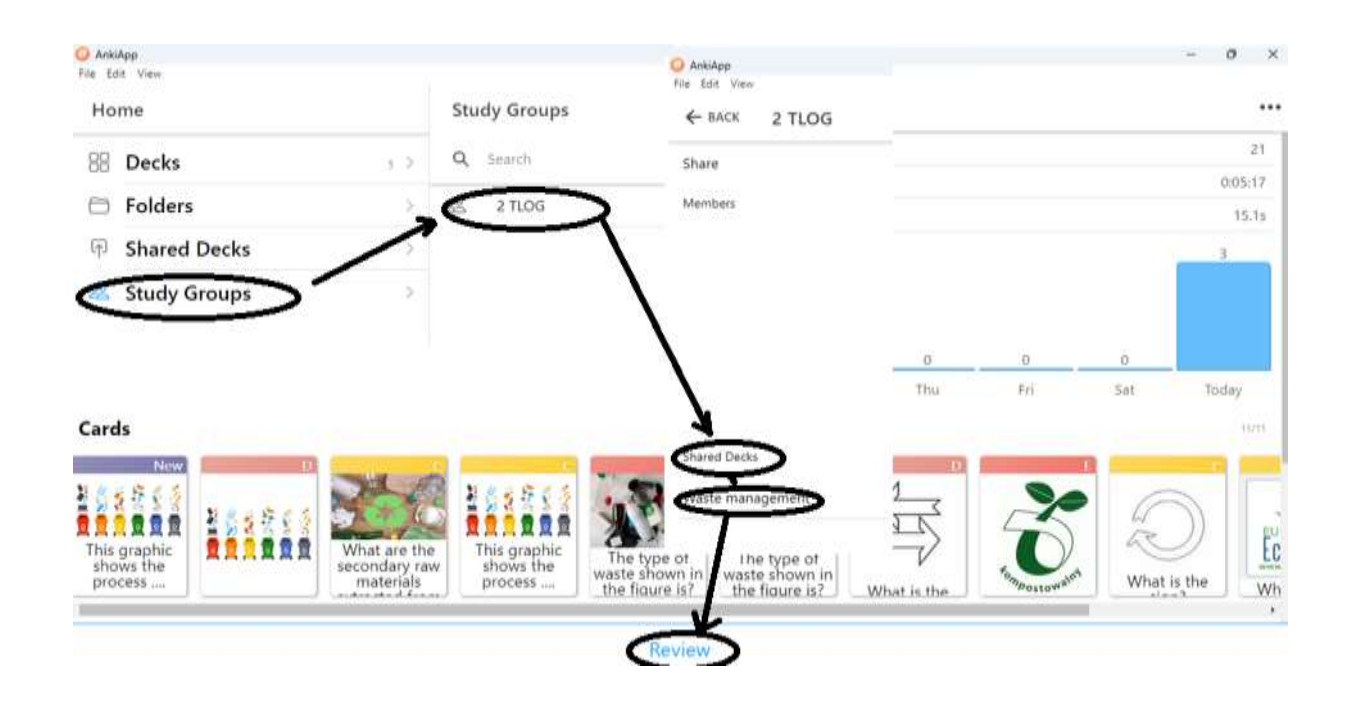

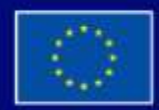

Με τη συγχρηματοδότηση της Ευρωπαϊκής Ένωσης